# *Basic video editing using iMovie*

Apple Computer released iMovie in October 1999. In April 2000 Apple made iMovie available for free download on their Web site. With iMovie 2 in July 2000 iMovie is no longer free unless you purchase a new Mac (from late 2000). It costs \$50 and is available for download from store.apple.com. iMovie is also keyserved on the PUBLIC server here at Dartmouth.

#### *iMovie hardware*

iMovie is software that you use in conjunction with a digital camcorder and a FireWire connection. You use iMovie to transfer video clips from the camera, and then edit the video into a sequence along with sound effects, sound tracks, titles, still images, and more. Finally, you use iMovie to transfer the video back to the camcorder or VHS deck, or to prepare the video for digital (Web, email, CD-ROM) distribution.

There is no manual for iMovie, only online help. A good book is *iMovie 2: The Missing Manual,* by David Pogue (2001 Pogue Press/O'Reilly) which not only explains how to use iMovie but also helps with information about equipment purchase and use, and covers filming techniques.

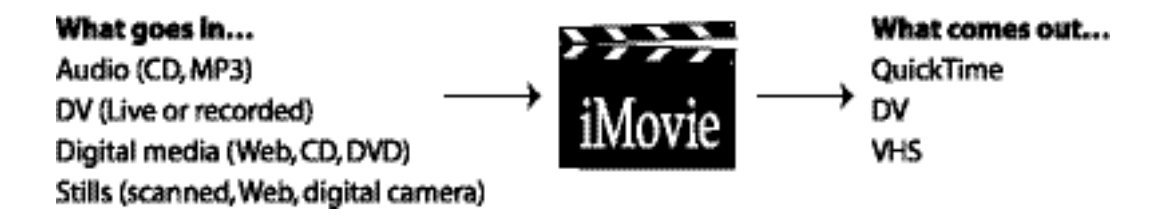

## *iMovie components*

- Monitor: Window where the footage plays.
- Shelf: Where clips are stored.
- Free space: Indicator of how full your hard drive is.
- Project trash: For discarded clips and trimmed portions of clips. Tells you how much you've cut from your footage.
- Transitions, Titles, Effects, Audio buttons: For adding professional effects to your movie.
- Clip viewer/Timeline: Clip viewer (eyeball) gives an overview of the movie as slides, Timeline (clock) shows video and audio tracks, and relative length of clips.
- Camera mode/Edit mode: In Camera mode (DV camera) you control the camcorder, in Edit mode (filmstrip) you control the captured clips.

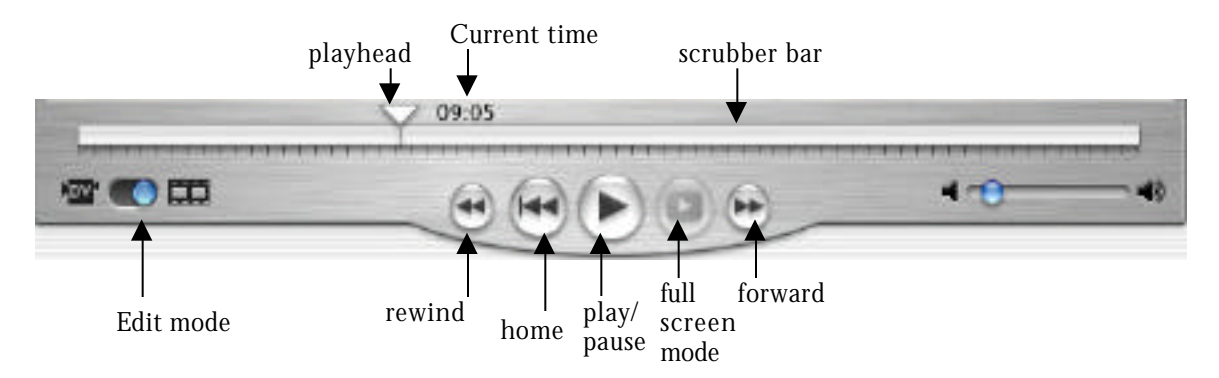

# *Importing from the Camera*

- Open or create an iMovie project into which you want to bring the footage.
- Switch the Edit Mode button to 'DV'.
- Play the video from the camera and click on the 'Import' button to digitize a new clip. Click on 'Import' again to stop digitizing.

# *Importing Clips*

- Open the iMovie project into which you want to bring the clip.
- Choose File > Import The standard Open File dialog box appears.
- Navigate to the clip you want to add.
- Double click the clip you want to import.

## *Working with clips in the Shelf*

Click once on a clip in the Shelf and it displays in the Monitor, and its information is displayed at the top of the Movie Track (name, duration, time and date recorded).

- Selecting clips: Click once to select. Shift-click or click-and-drag to select multiple clips.
- Playing clips: Press the Space bar to play the selected clip (or press Play). Drag the Playhead or use the Scrubber bar to move to different parts of the clip. Use the left and right arrow keys to move frame-by-frame (press down Shift with the arrow keys to move 10 frames at a time).
- Renaming clips: Click on the clip name and enter a new name for each clip on the Shelf.
- Organizing the Shelf: You can drag clips to empty slots on the Shelf. Arrange the clips in the order you want them to appear in the movie.
- Trashing a clip: You can throw away clips by dragging them on top of the Trash icon. Discarded clips and edited footage remain in the Trash until you explicitly tell iMovie to throw it away (File>Empty Trash). You can restore clips using the Advanced>Restore Clip command.

#### *Editing clips*

Before we begin, iMovie has 10 undo levels and the Advanced>Restore Clip command the will get you back to your original capture. These are available *as long as you do not empty the Trash.*

- Deleting footage: Position your cursor beneath the tick marks on the Scrubber bar and click and drag to select the portion you want to delete, then select Edit>Cut to put on Clipboard, or Clear or press the Delete key to move to Trash.
- Trimming a clip: Select the footage you want to keep, then choose Edit>Crop.
- Splitting a clip: Drag the Playhead to the location where you want to split the clip. Use the arrows to nudge the Playhead one frame at a time. Choose Edit>Split Clip at Playhead.

#### *Clips in the Movie Track*

With the Clip Viewer active, drag clips from the Shelf onto the Movie Track. Drag the clip to the right to add it to the end of the movie. Drag it to the space between clip icons to insert it between clips. Drag it all the way to the start to insert it at the beginning of the movie. Experiment with rearranging clips in the Clip Viewer. You can also drag clips back to the Shelf. To drag multiple clips from the Shelf to the Movie Track, Shift-click or click-and drag over the icons in the Shelf and drag them down to the Movie Track. They will appear in the same sequence as they did on the Shelf.

## *The Timeline Viewer*

- Video track: Shows clip thumbnails, can also show name and time (Edit>Preferences>Views).
- Zooming: Horizontal scroll bar is how you to move through the movie. The zooming popup menu allows you to set a magnification for the Timeline Viewer (1x shows the entire movie, higher numbers zoom in on, or magnify, the display).
- Dragging clips: In the Timeline Viewer you can drag a clip to the right, which introduces a gap of blackness and silence.
- Clip speed: You can set the clip speed using the Slower/Faster slider.
- Playing the video: Hit the Home button to rewind to the beginning of the movie, then press the Space bar or click the Play button to play. Click the Play Full Screen button to make the movie fill the entire computer screen. To interrupt playback, click the mouse or press any key.

#### *Transitions and effects*

iMovie has a number of built-in transitions and effects that you can use to smooth the connection between movie clips. You access transitions and effects using the buttons as the bottom of the Shelf. Don't add too many effects and transitions because they take time to render.

- Add an effect: Select an effect from the effects list. Click Apply to apply the effect to the selected clip.
- Add a transition: Select a transition from the transition list. Set the length of the transition by dragging the Speed slider (00:10 is 10 frames, 04:00 is four seconds). You'll see a preview of the transition in the preview screen. Once you have the parameters set, drag either the transition name or the preview in between the clips you want joined by the transition and iMovie will render the transition.

#### *Titles*

You can easily superimpose text over the video track, for a movie title, credits, captions, or text animation.

- Position the Playhead where you would like the titles to appear.
- Click the Titles button and experiment with different title effects.
- Enter the text you want to appear in the fields provided. For some effects like Music Video give you a scrolling field to paste into. Others provide Title/Subtitle pairs or pair sequences. To add a movie title you'll want one of the Title/Subtitle paired effects, like Centered Title or Flying Words.
- Specify the Speed and Pause of the title. What happens with these settings depends on the effect. Experiment.
- Choose a color for your text. If you are superimposing text over video make sure to choose a color the contrasts with the footage. If you want to have your titles appear over a plain black background select Over Black. And if you don't want iMovie to position the text within the "TV-safe" area, select QT Margins.
- Choose a font from the pop-up menu and set the size using the text-size slider.
- Preview your titles in the preview window or by clicking the Preview button. When you are satisfied with your setting, drag the preview window to the beginning of the movie and iMovie will render the title sequence.

### *Sound*

You can incorporate MP3 files, narration, sound effects, and music from audio CD. Note that iMovie automatically combines the audio track with the video track. You can extract audio by choosing Advanced>Extract Audio, which places the audio into Track 1.

- Importing CD audio. Click on the Audio button to open the audio controls. Insert a music CD in the CD-ROM drive. Either digitize the entire track by dragging the track name from the list onto one of the audio tracks, or click Record Music to begin capture, then Stop to stop recording. Name the audio clip by typing into the Audio Selection field at the top of the Movie Track.
- Using canned sound effects. Drag a sound effect from the audio list to an audio track of the Movie Track.
- Adjusting the volume. You can adjust the volume of selected tracks by dragging the volume slider. You may need to split an audio track to adjust its volume, for example, to start at full amplitude and then fade to half-volume. You can also fade the audio volume for an audio clip using the fade in and fade out controls. This fades the volume to or from silence, however, and you can only control the duration of the fade.
- Locking the audio. You can lock audio to a specific video frame using the Advanced/Lock Audio Clip at Playhead command. A pushpin appears which means the video and audio are locked at a specific sync moment, so if you move that video segment the audio moves with it.
- Cropping audio. Click on the triangle handle at the beginning or end of the clip and drag (or use the arrow keys to nudge) the handles to adjust the start and end points. Choose Edit>Crop to throw away the unused portions.

#### *Basic video editing using iMovie*

#### *Exporting*

You can either export your edited video back to the camera or export the video as QuickTime.

- Exporting video to a QuickTime file. Go to File > Export Movie.
- Export to: QuickTime
- Formats: Full Quality, Large
- Name your movie and make sure the '.mov' extension is there.

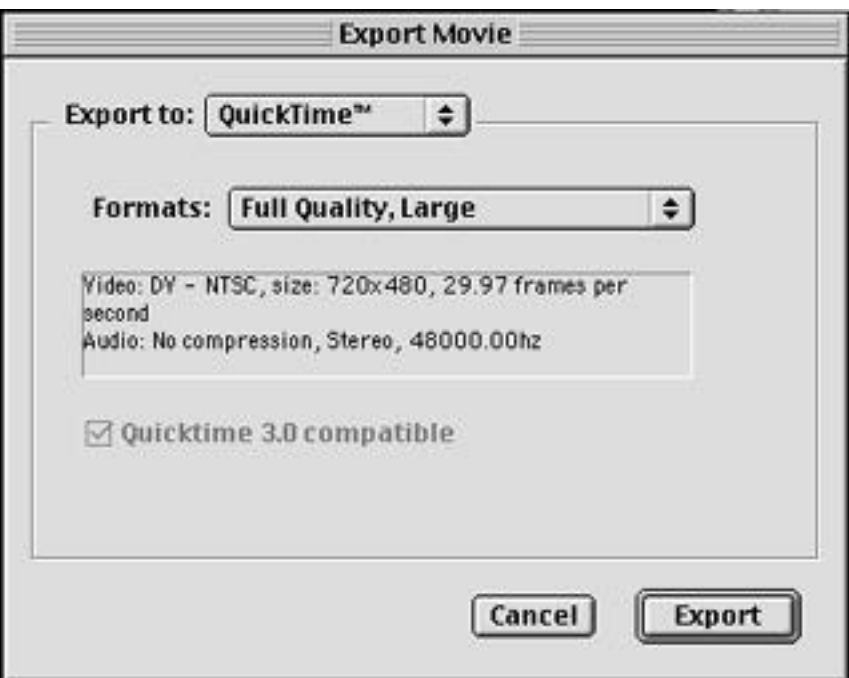

# *Other Resources*

- This handout is available online at http://www.dartmouth.edu/~cc/videoprojects/resources.html
- The iMovie website: http://www.apple.com/imovie/